## Инструкция по конкурсу «Навигаторы детства 2.0»

(для эксперта)

1. Заходим на сайт Корпоративного университета РДШ –

<https://rdsh.education/>

2. Авторизуемся под своим логином и паролем

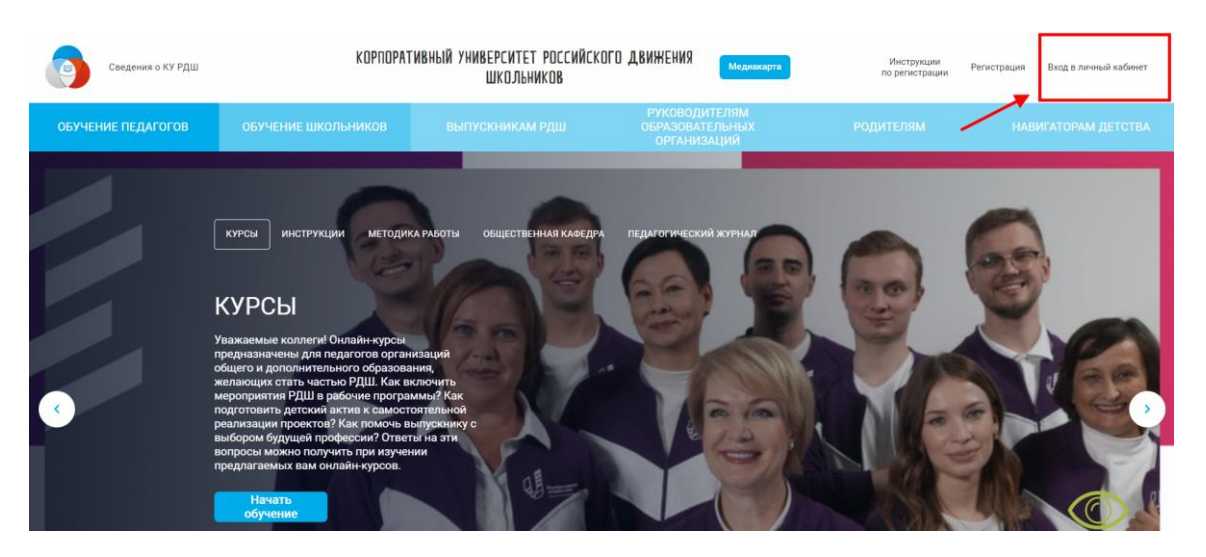

- 3. Переходим в личный кабинет <https://rdsh.education/profile/#path>
- 4. Открываем раздел «Оценка "Навигаторы детства"»

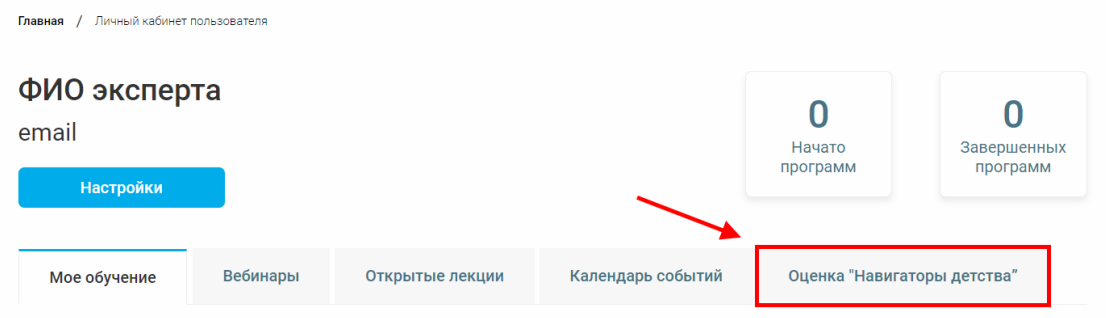

5. Выбор участника для оценки.

Нажмите на раскрывающийся список, выберите участника и нажмите на кнопку «Выбрать участника». Проверенные участники будут отображаться в соответствующей колонке.

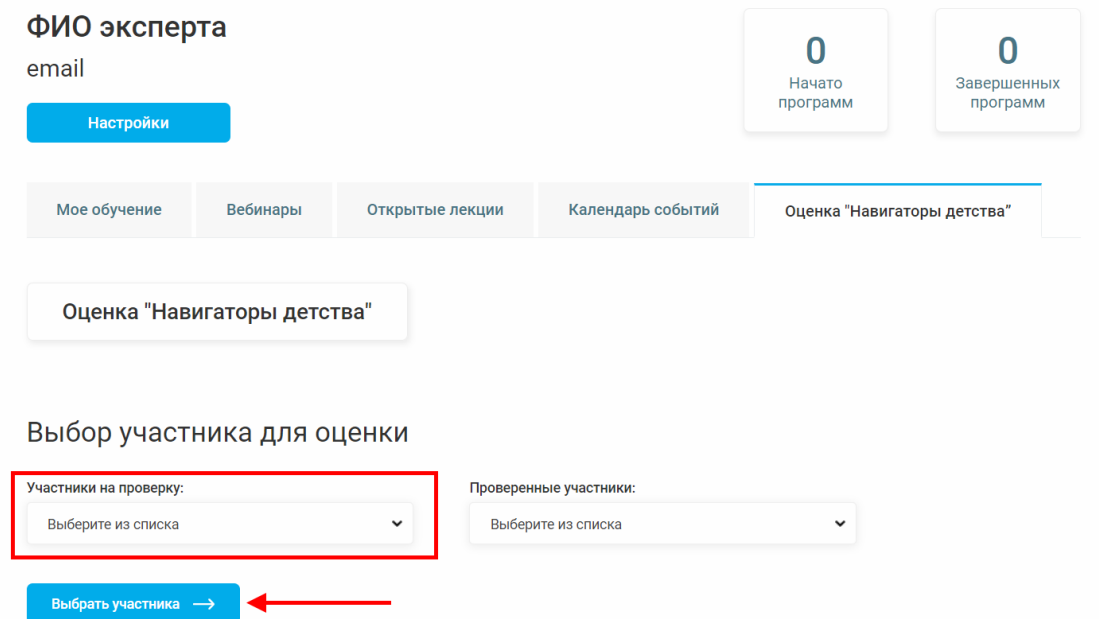

После нажатия на кнопку вы попадете в заявку участника. При необходимости вы можете вернуться и выбрать другого участника.

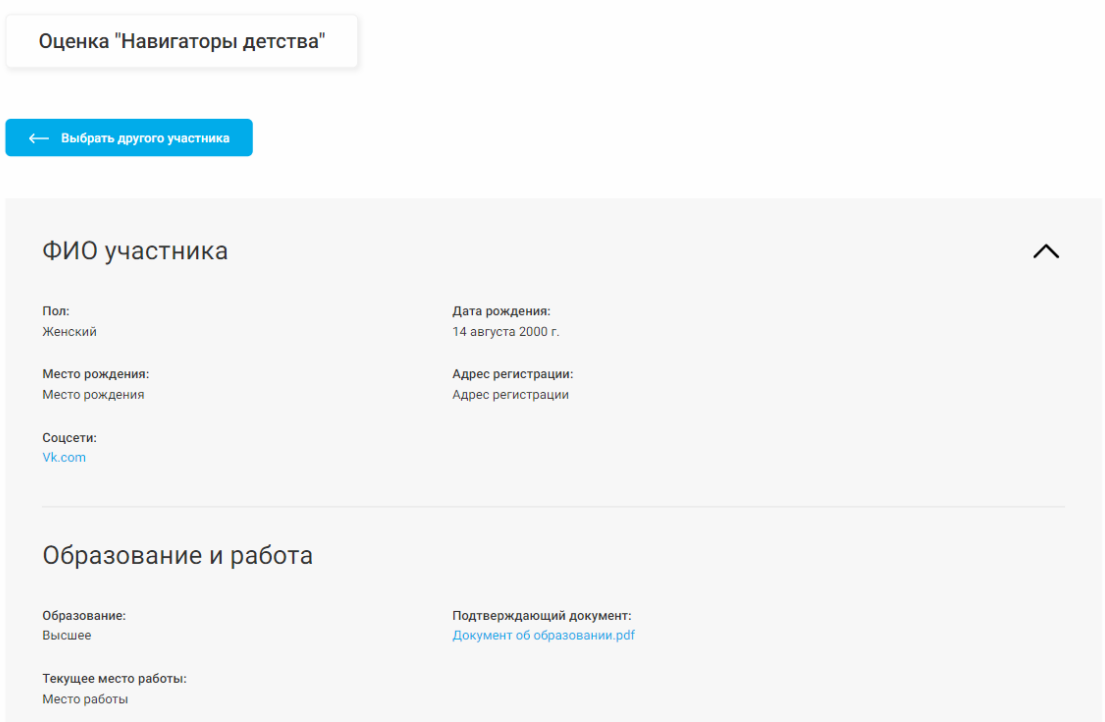

**На нулевом этапе** вы рассматриваете **ЗАЯВКУ**. У вас отобразятся два варианта «Отклонить заявку» и «Подтвердить заявку».

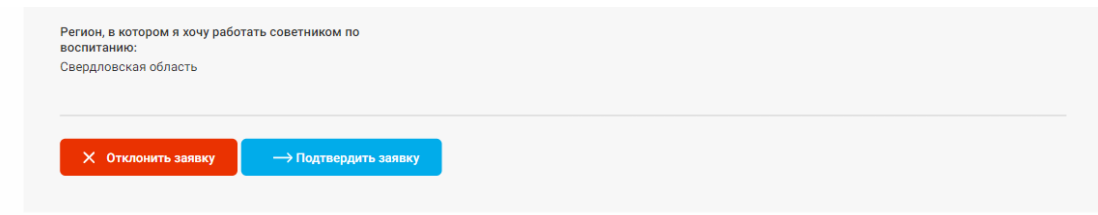

После подтверждения заявки участник сможет загрузить портфолио.

**На первом этапе** вы оцениваете **ПОРТФОЛИО**. Скачайте портфолио нажав на ссылку с файлом.

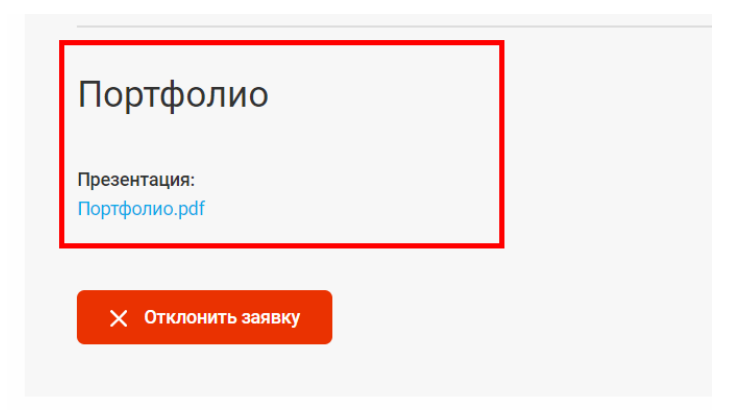

Оцените портфолио по критериям. После выставления всех оценок нажмите на кнопку «Отправить результат».

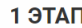

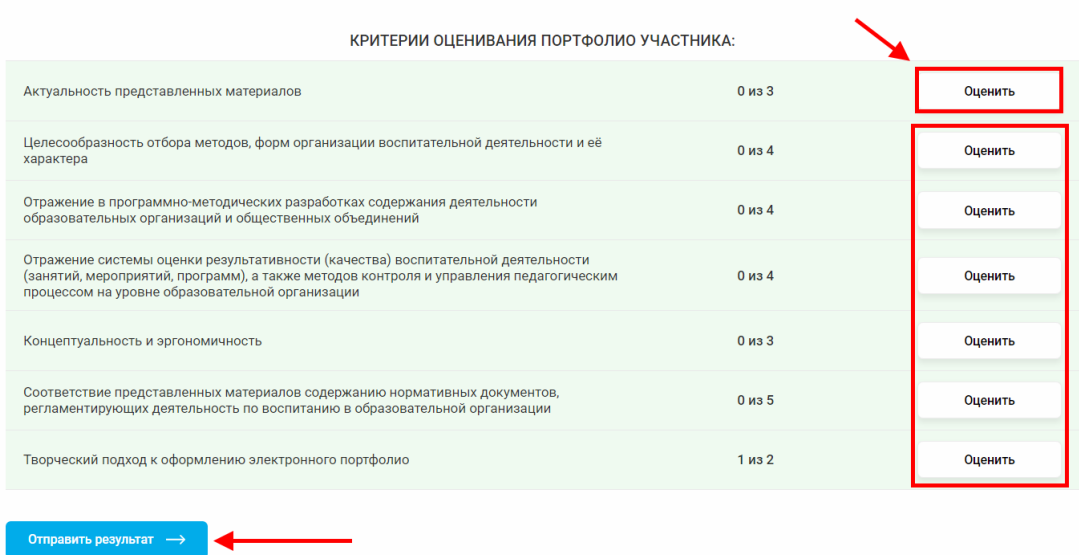

**На втором этапе** по результатам прохождения **ТЕСТИРОВАНИЯ** вы назначаете собеседование.

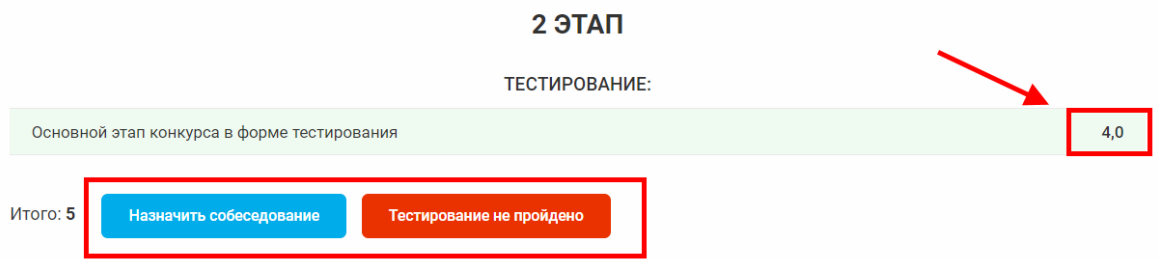

## **На третьем этапе** необходимо выставить результаты **СОБЕСЕДОВНИЯ**.

## З ЭТАП

КРИТЕРИИ ОЦЕНИВАНИЯ СОБЕСЕДОВАНИЯ:

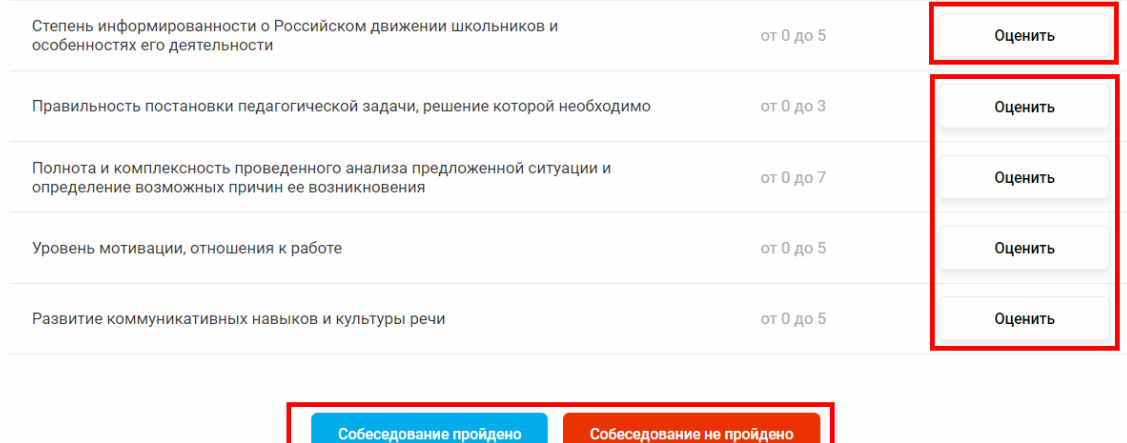

## **Важная информация:**

Если у вас есть вопросы, пожалуйста, присылайте их на нашу почту [inform@rdsh.education](mailto:inform@rdsh.education) с *конкретным описанием проблемы* и уточнением на каком этапе она возникла, *ваш логин и скриншоты экрана*, где данная проблема видна, чтобы служба технической поддержки поскорее могла выявить причину и помочь вам в решении вопроса.